# **ACH Payments**

For ACH Templates, see separate ACH Payments using Templates guide

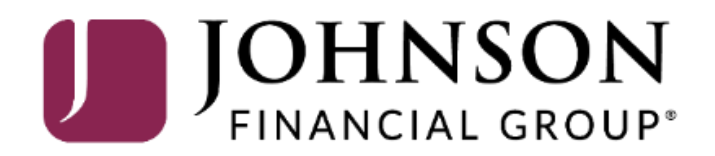

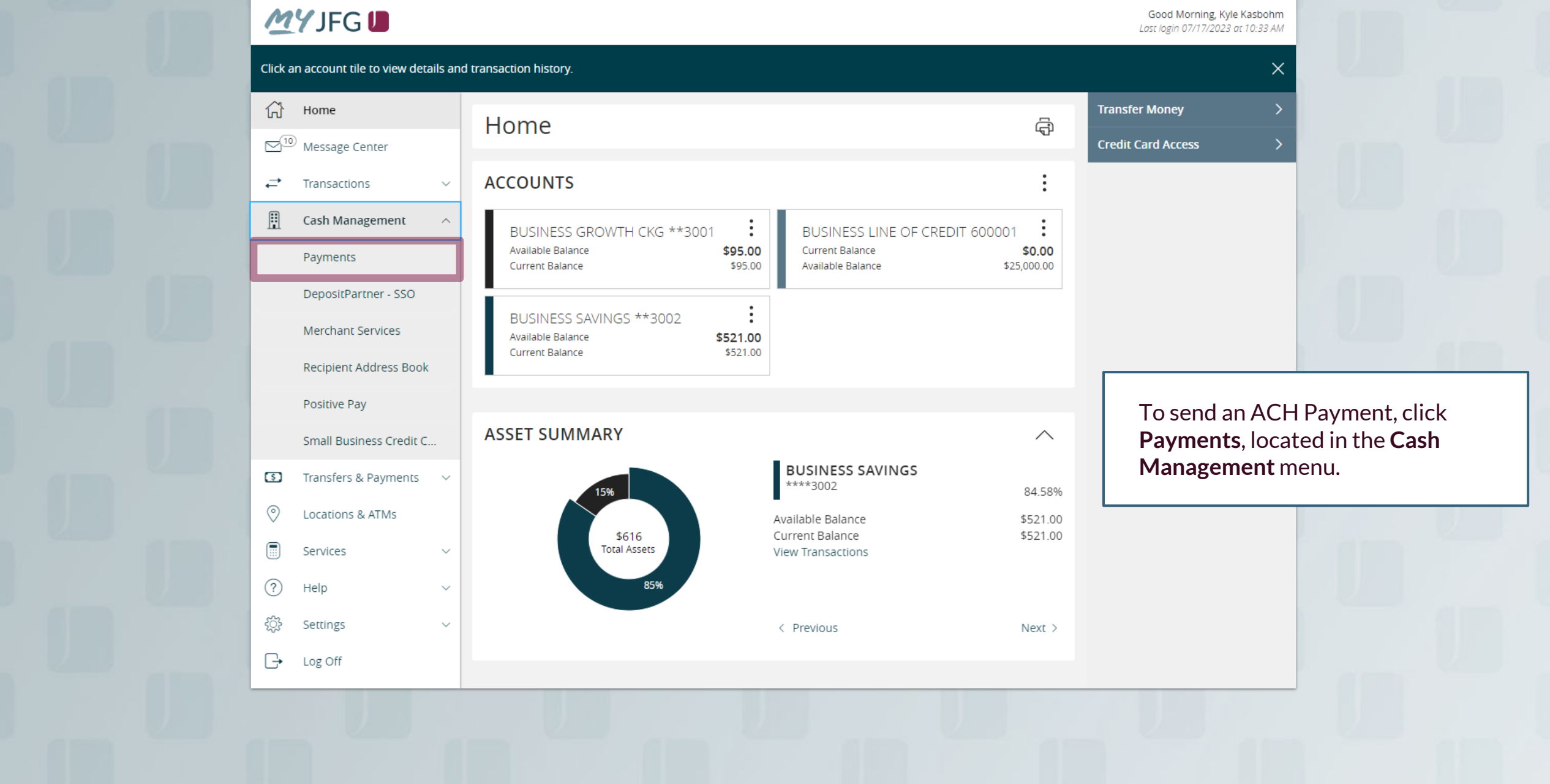

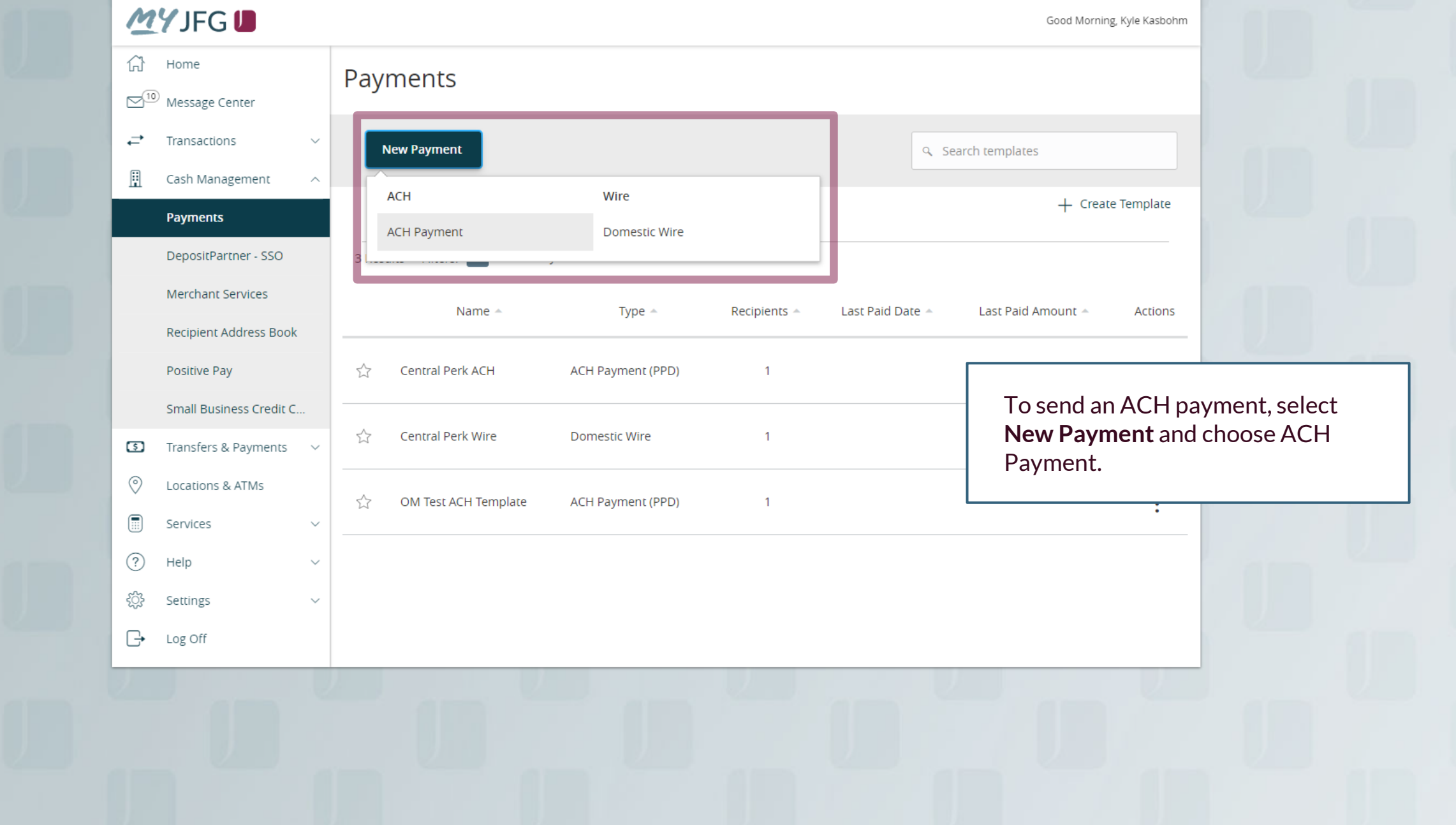

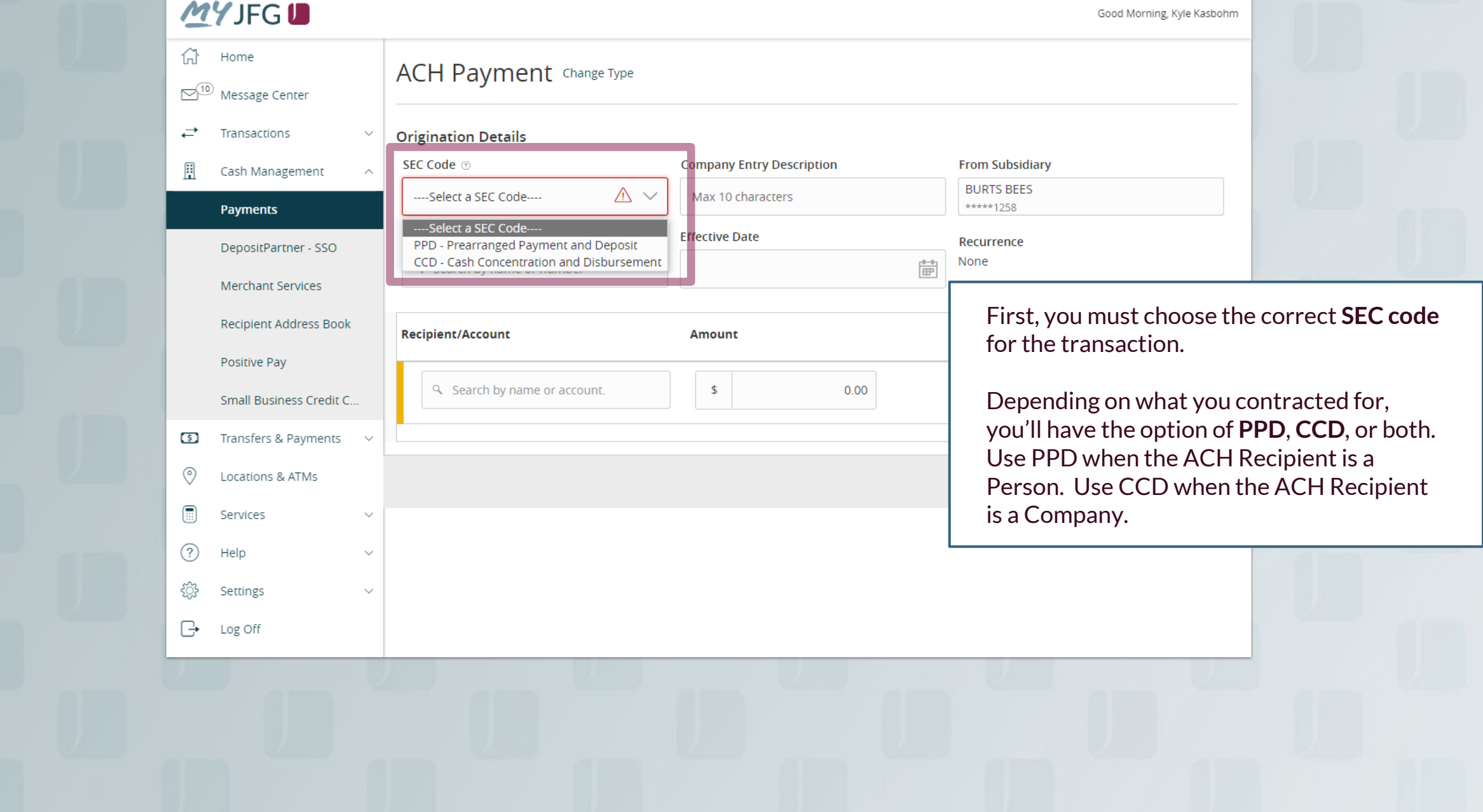

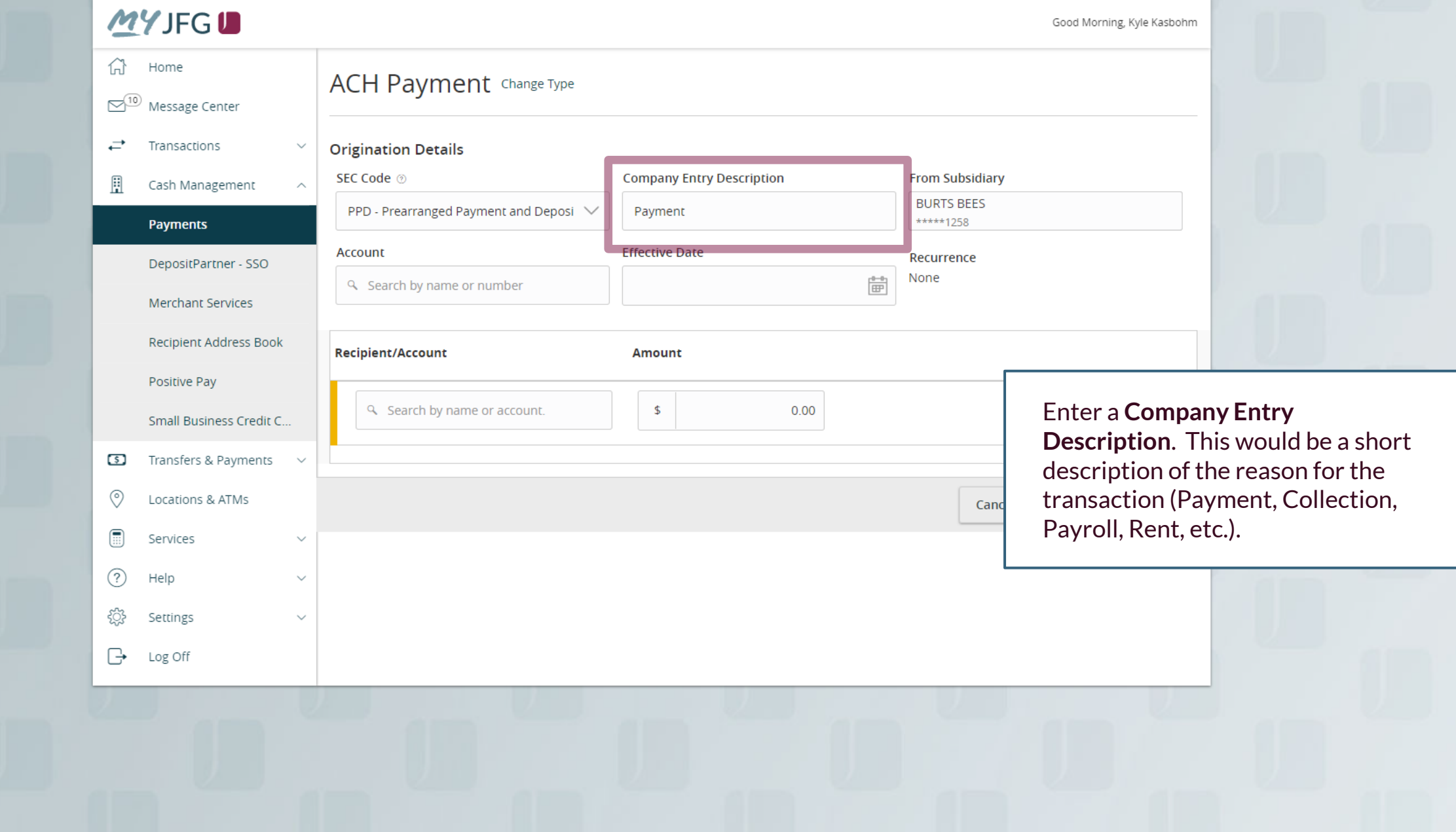

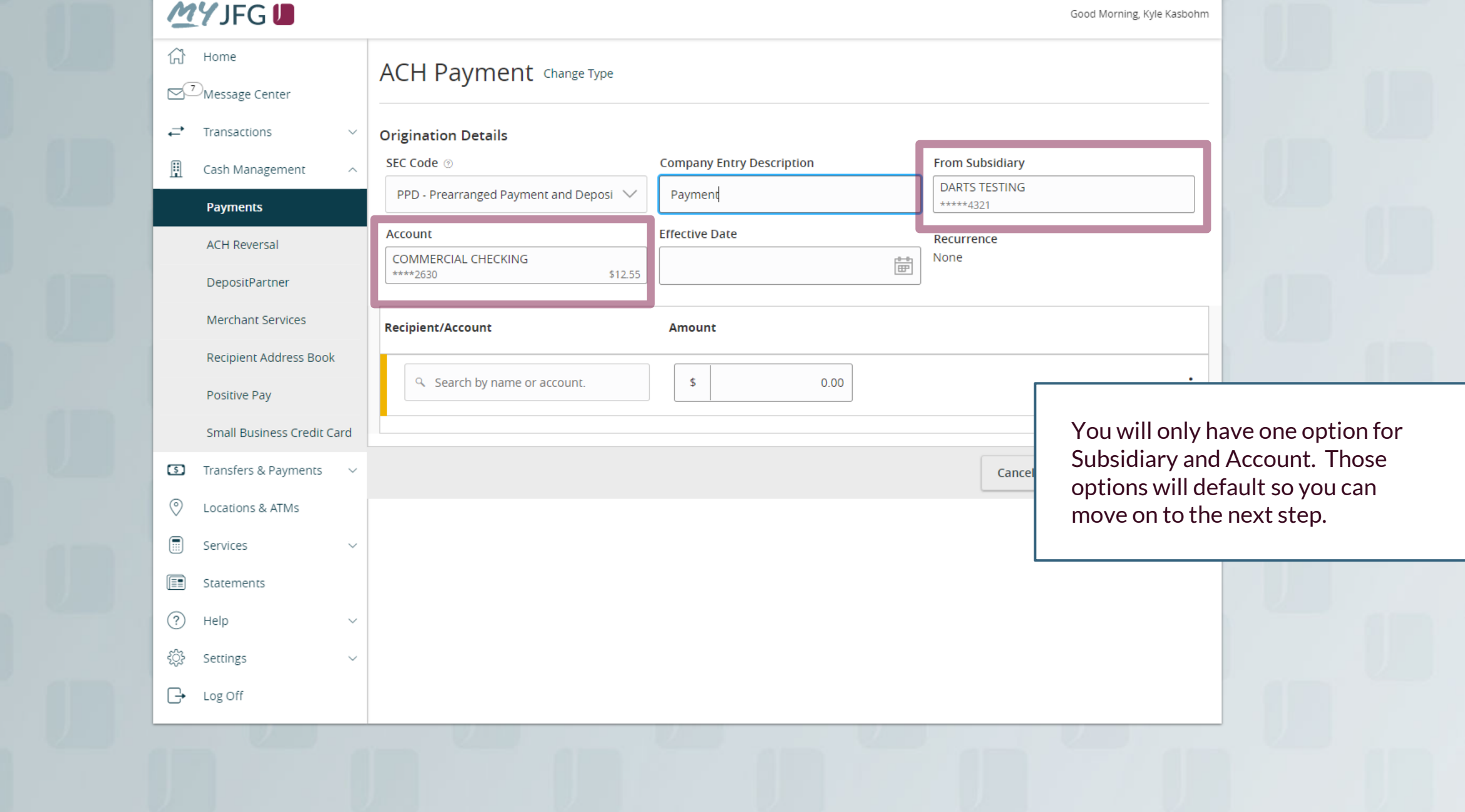

Good Morning, Kyle Kasbohm

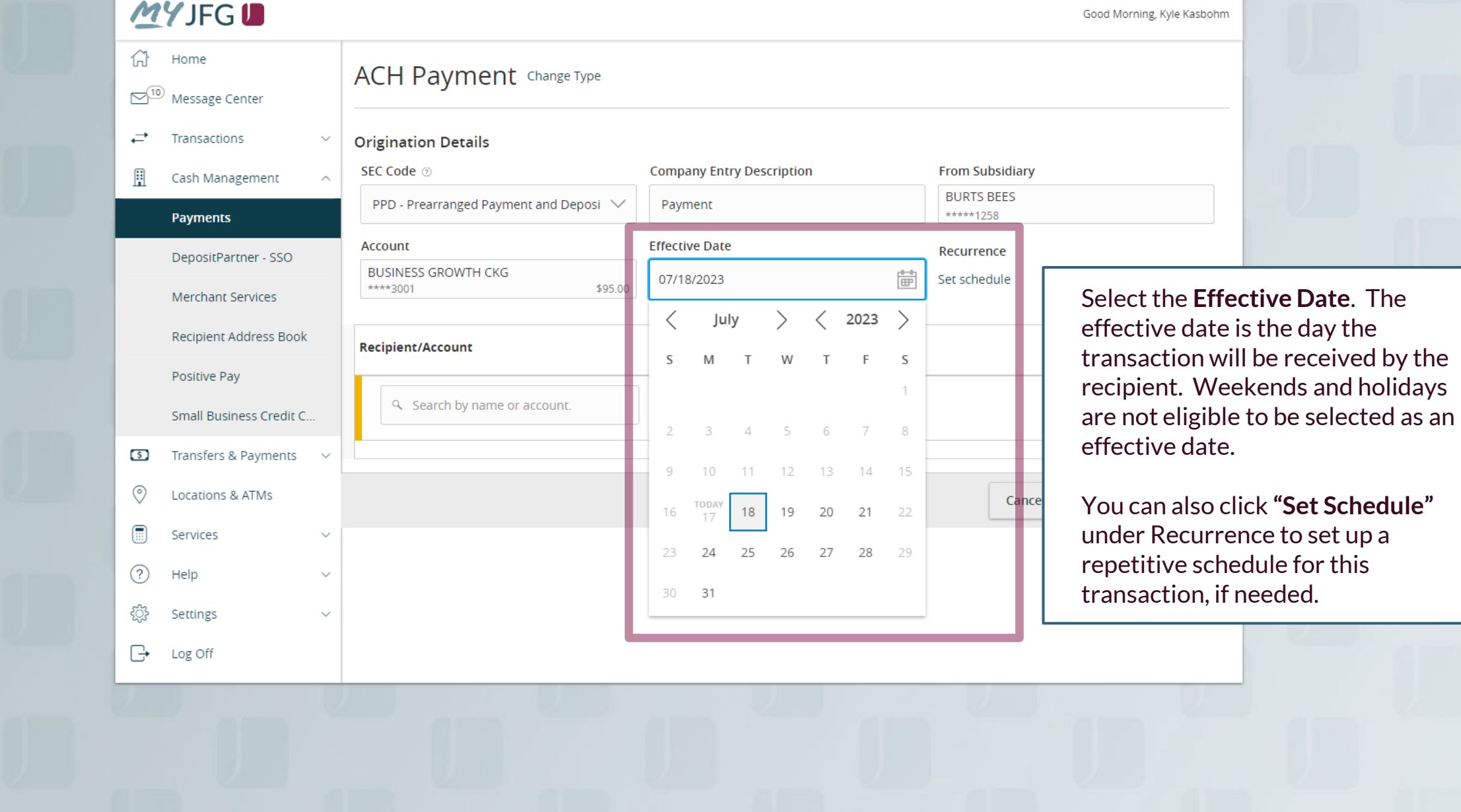

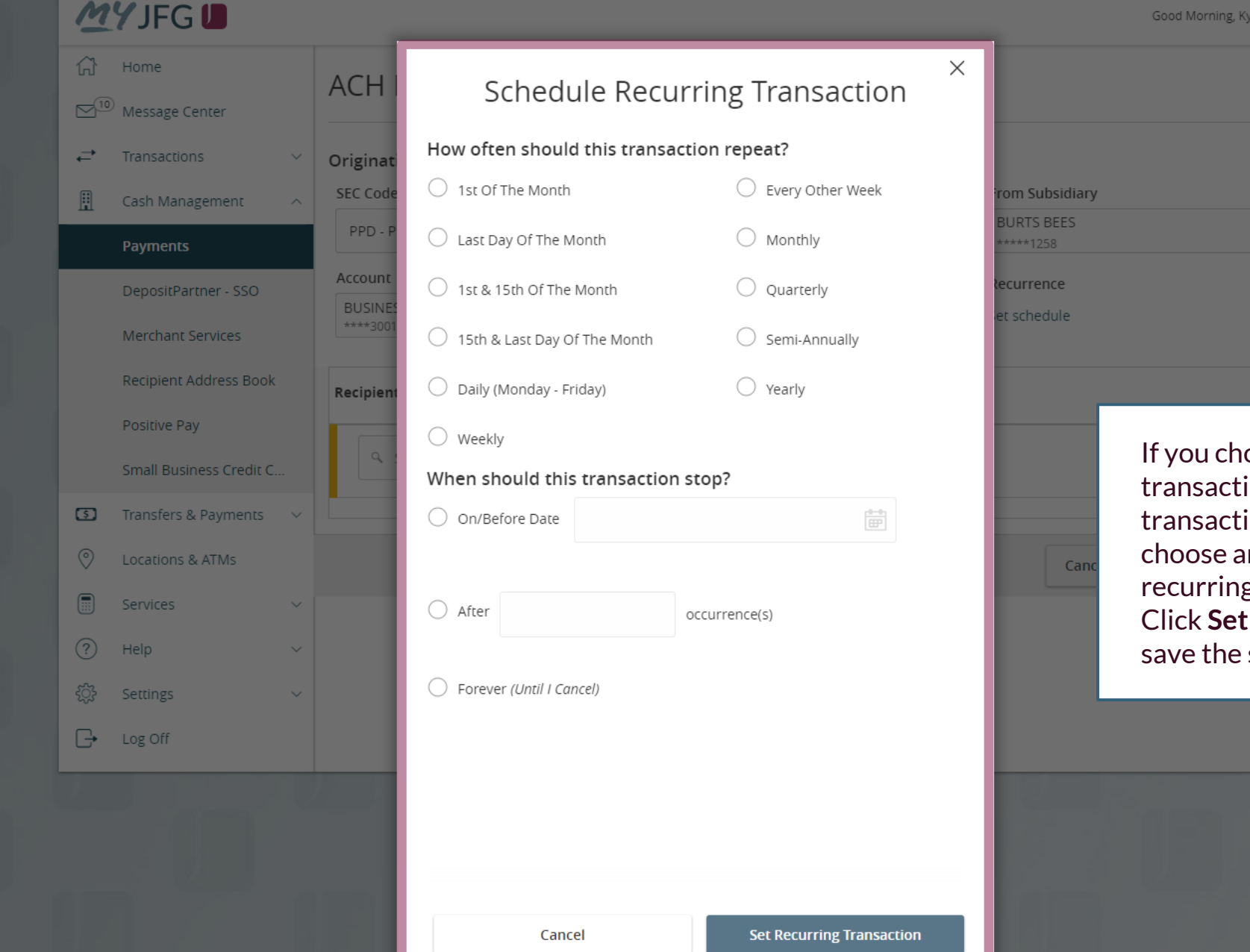

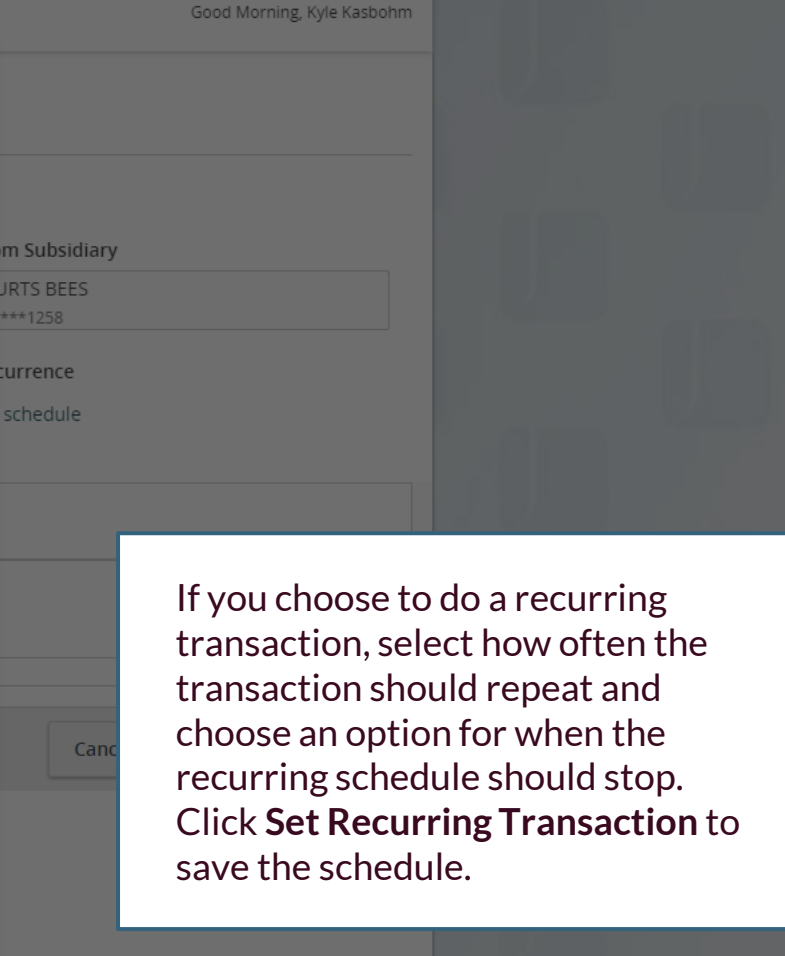

 $\frac{b-b}{b\bar{b}^2}$ 

Home

 $\curvearrowleft$ 

Good Morning, Kyle Kasbohm

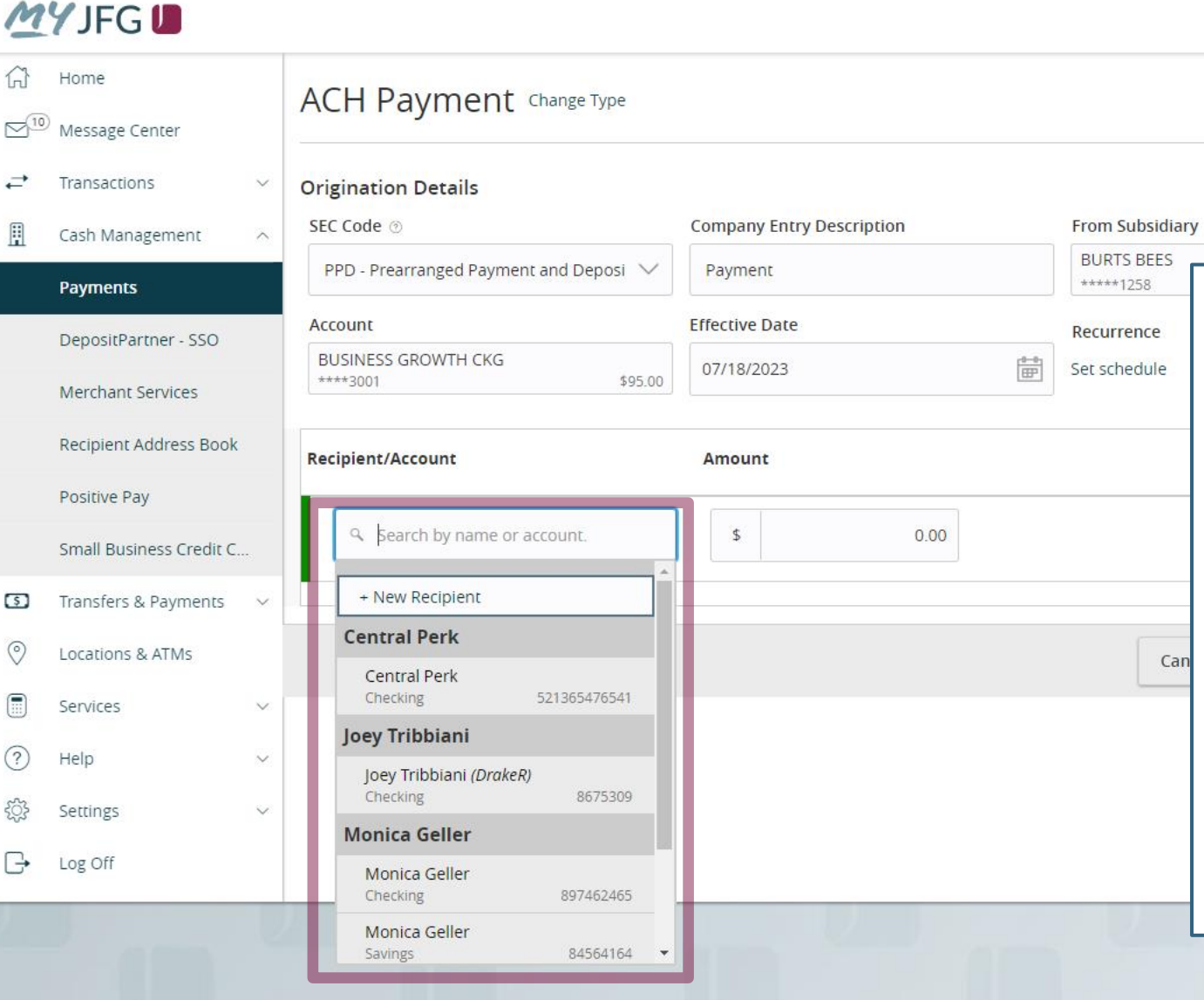

Next, you will need to select a recipient from your Recipient Address Book by clicking in the "**Search by name or account**" field and select the recipient from the list in the dropdown menu.

If you need to add a recipient who hasn't been already been added to the recipient address book, you can click **+ New Recipient** in the "Search by name of account" menu. For information on adding recipients, please see ACH Recipients user guide.

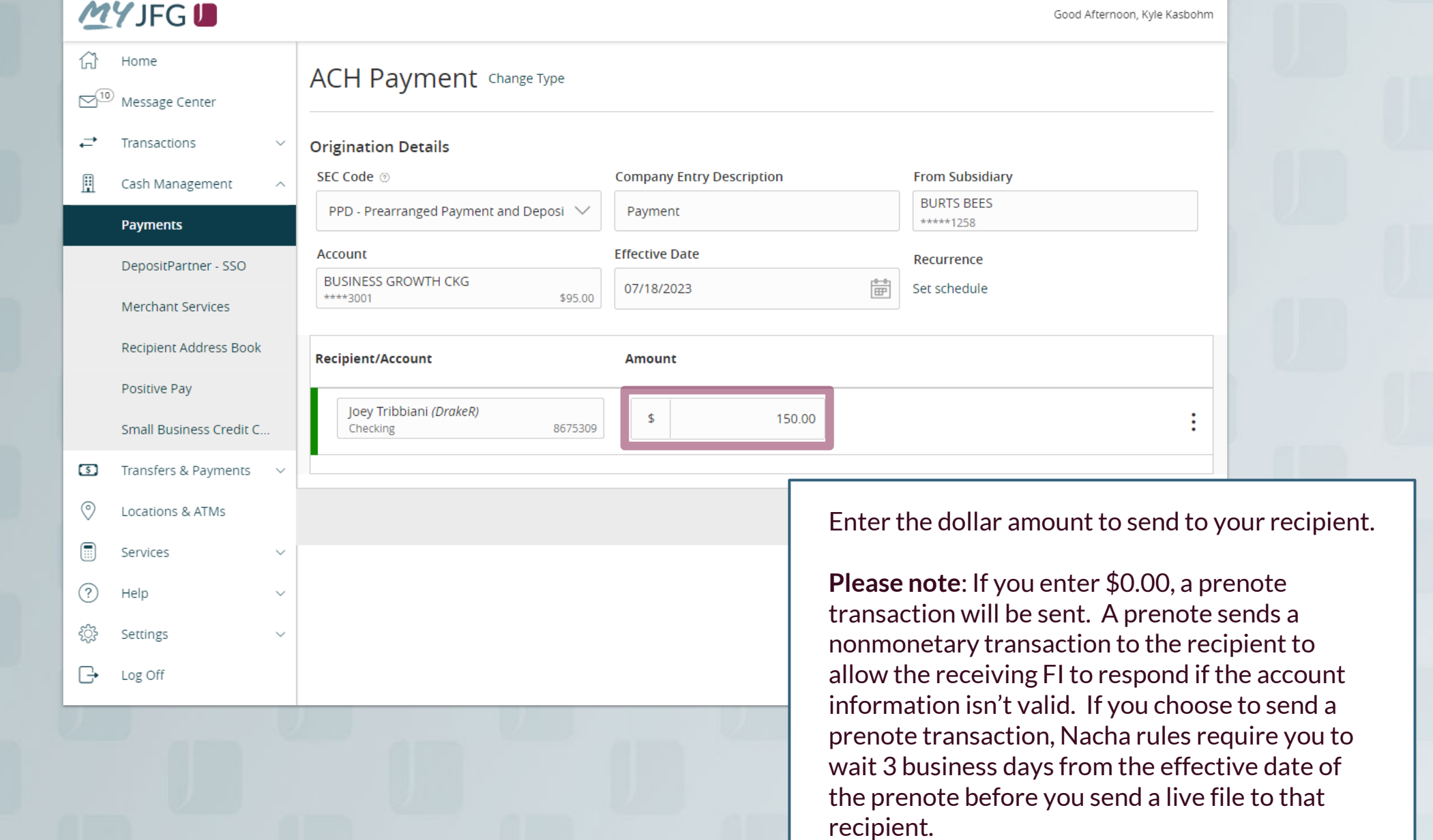

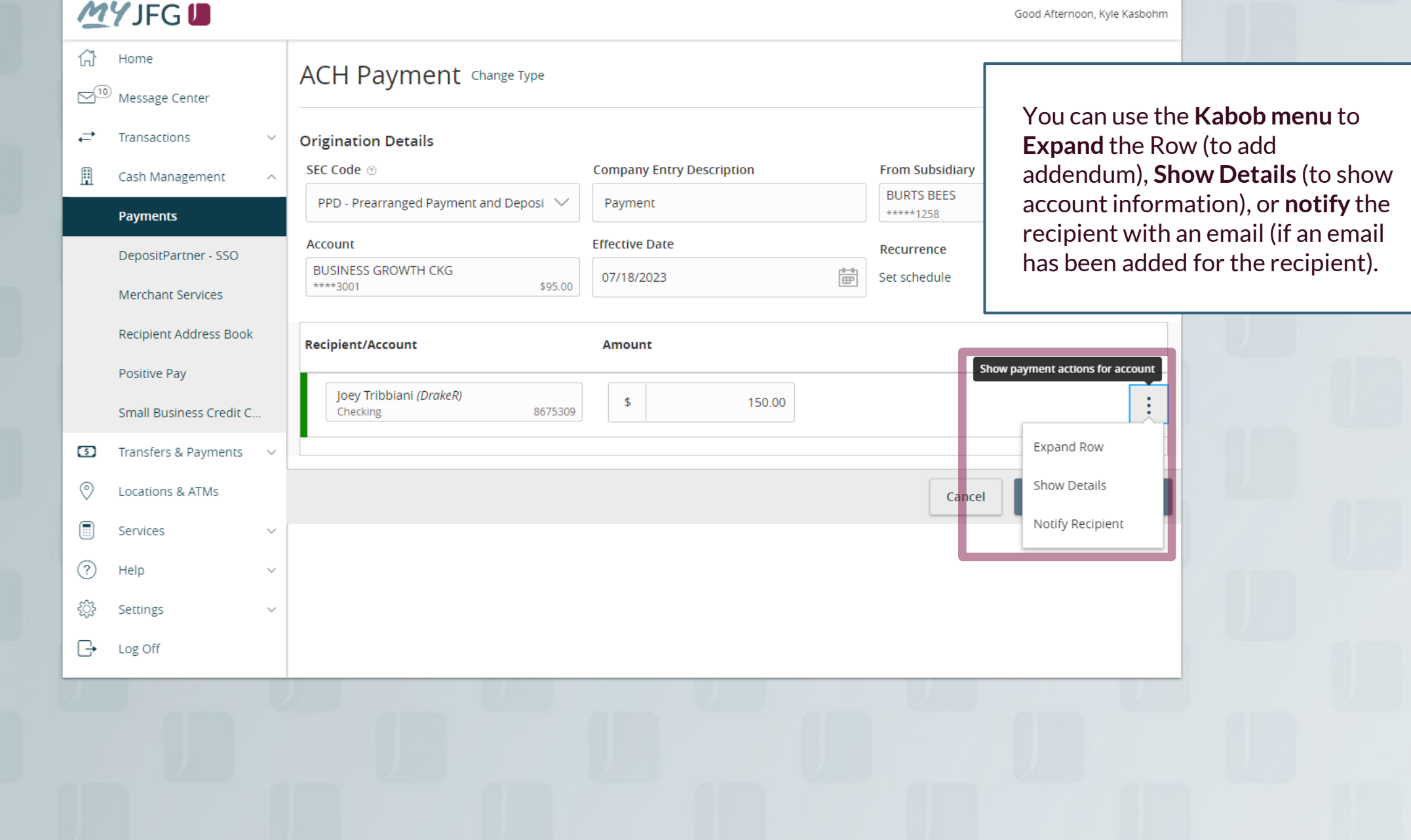

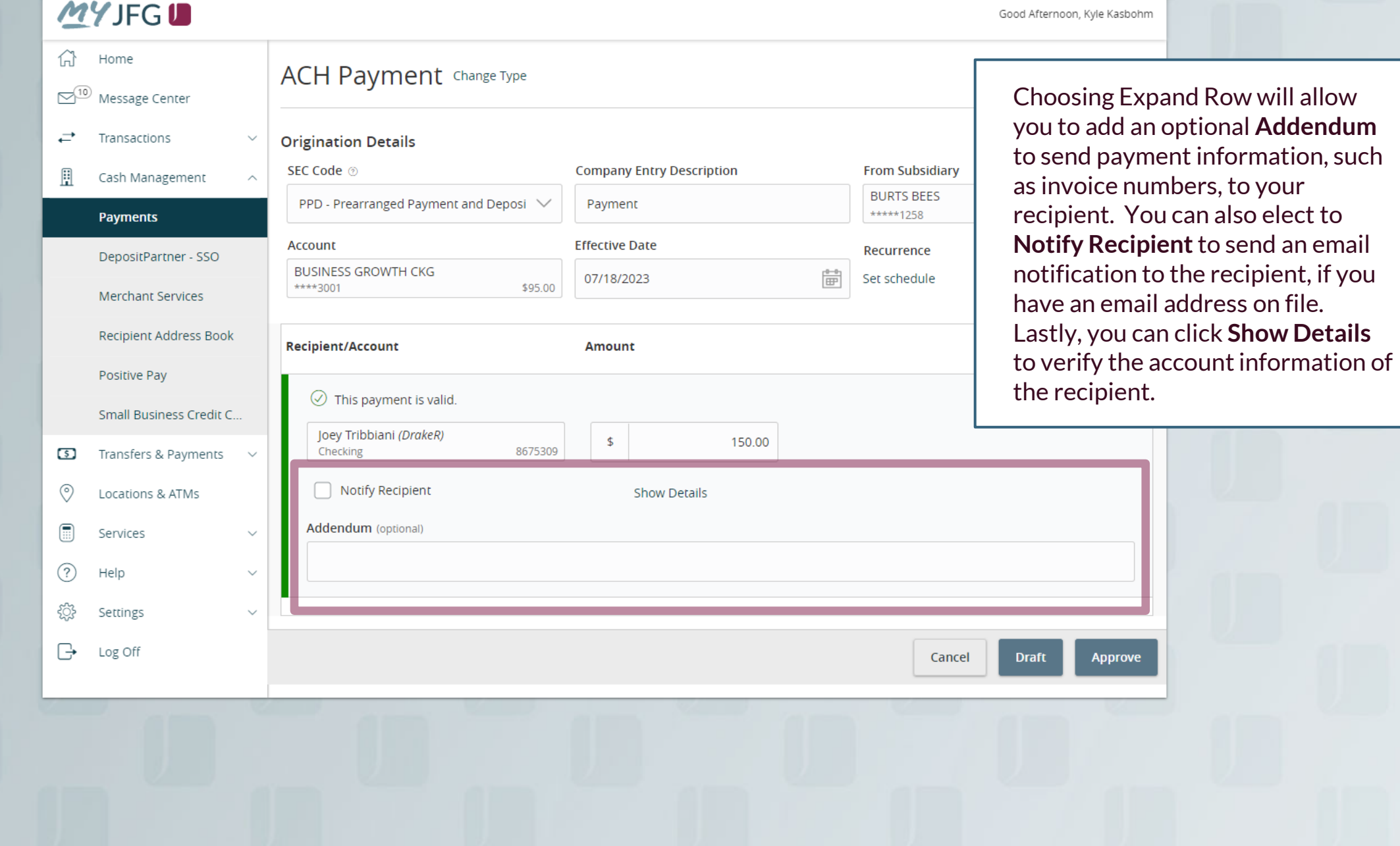

Good Afternoon, Kyle Kasbohm

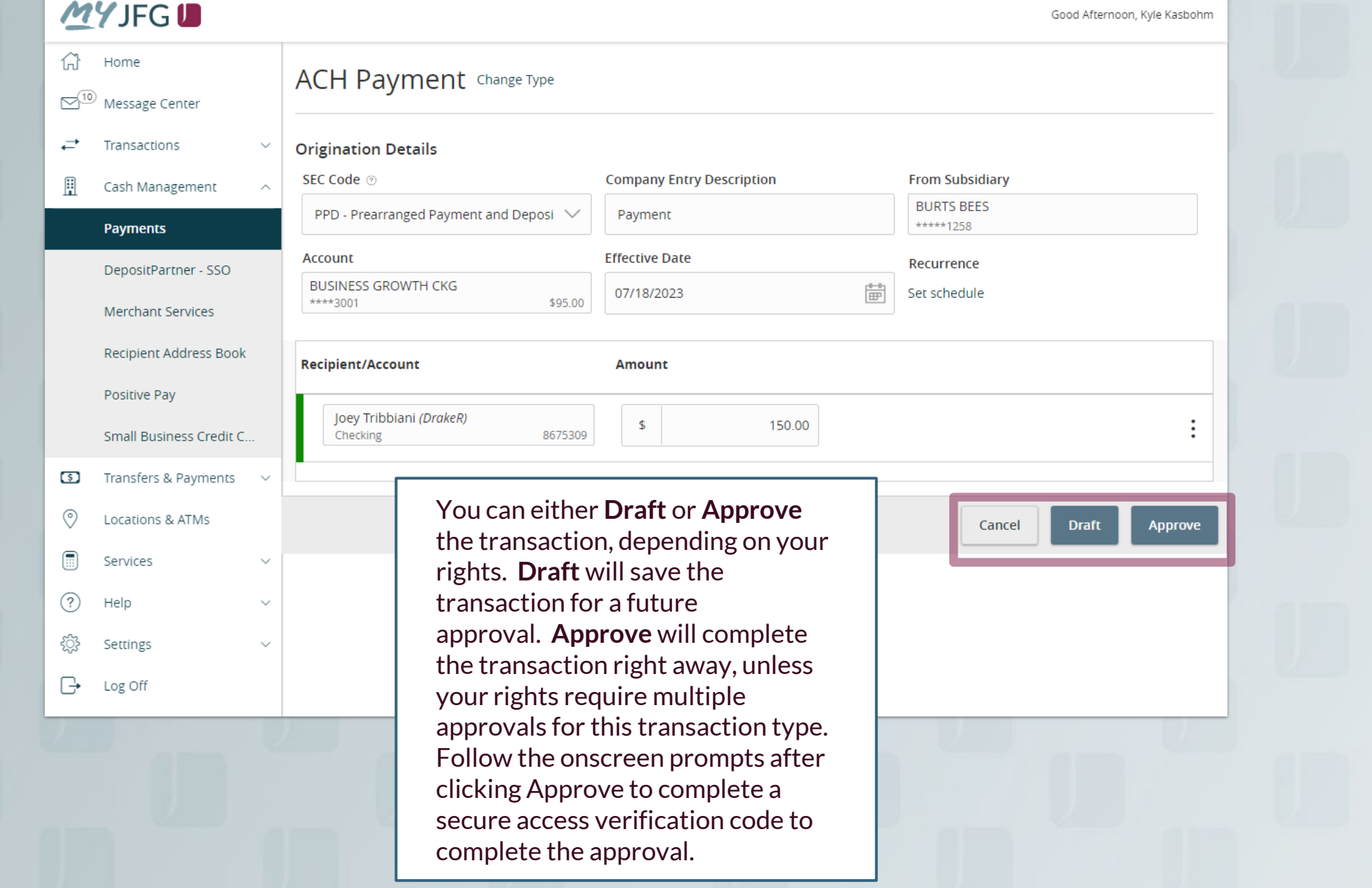

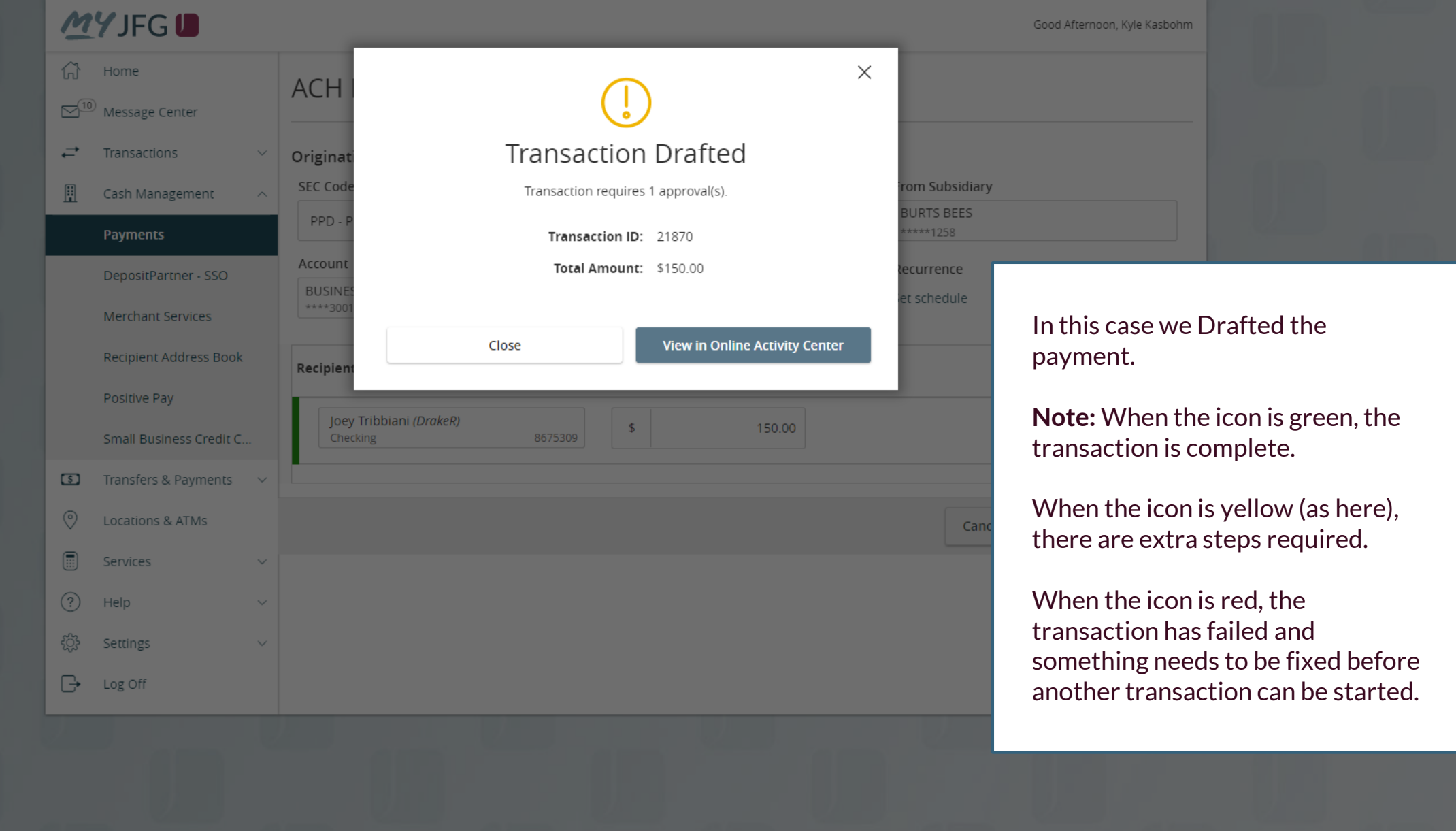

## **COMPUTE COMPUTE COMPUTER ALL TRANSPORT COORDINATIONS COORDINATIONS ARE KASSONM**

 $\infty$ <sup>10</sup> Message Center ≓ Transactions **Online Activity Center** Statements

Q Searc

**Online Activity** (found in the Transactions menu) tracks all transactions that happen online. Make sure you select Single or Recurring Transactions at the top of the page depending on what transaction type you are looking for.

Using the **kabob menu**, you can **Approve** the transaction from here (depending on your user entitlements) , amongst other actions.

Depending on your entitlements, you may be able to approve or cancel transactions that were created by other users.

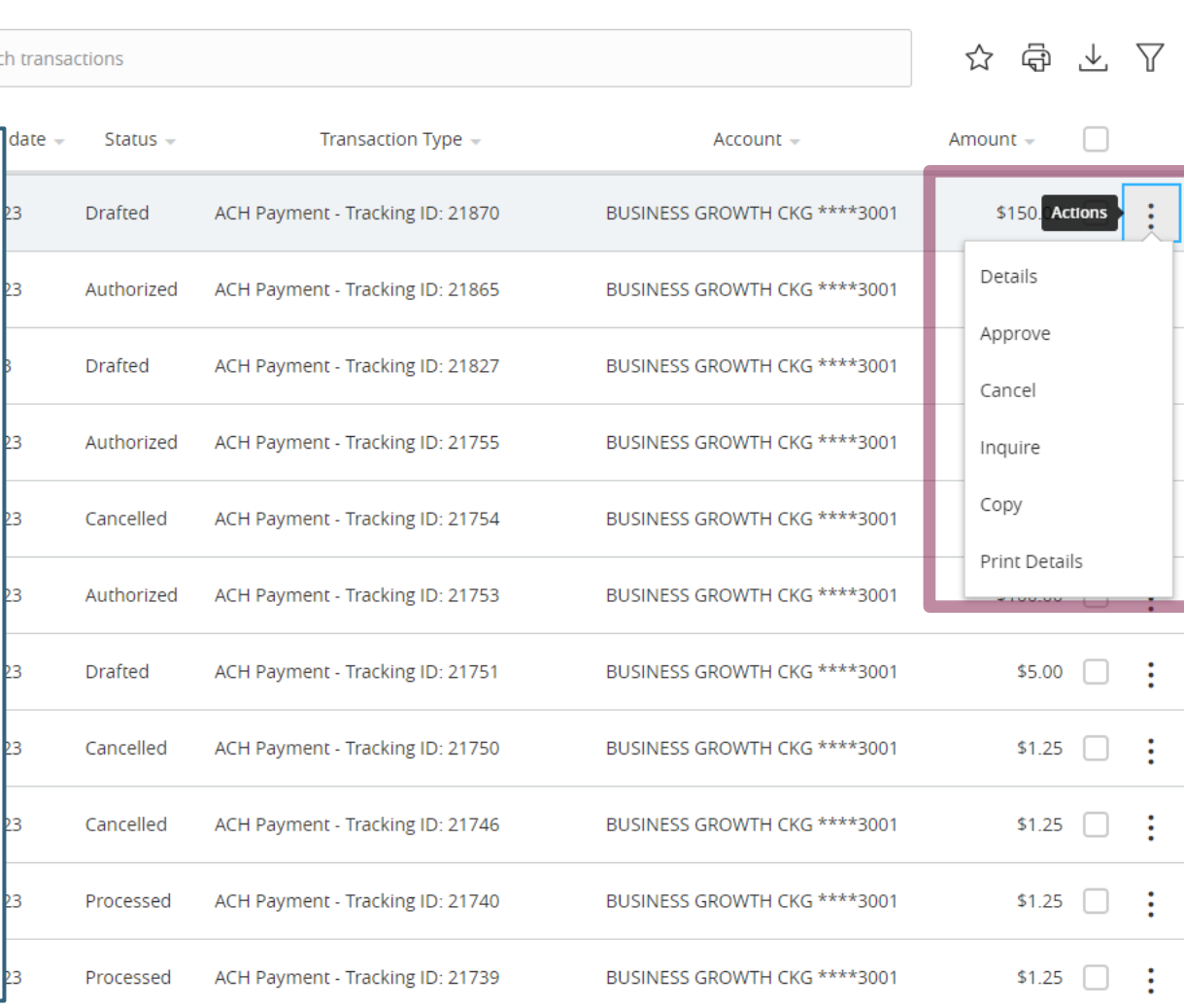

**Online Activity Center**<br>
Single Transactions Recurring Transactions Deposited Checks

# **Thank You**

Additional Resources and Support

For additional resources, including "how-to" guides, please visit our online Client Resources page at https://www.johnsonfinancialgroup.com/business/cash -management/client-resources/

If further support is needed, please call our Johnson Customer Support Center at 888.769.3796 (option 1, then option 2), send a message in the MyJFG Message Center to "MyJFG Business – Cash Mgmt Solutions" or by email at [myjfgbusiness@johnsonfinancialgroup.com.](mailto:myjfgbusiness@johnsonfinancialgroup.com)

JohnsonFinancialGroup.Com

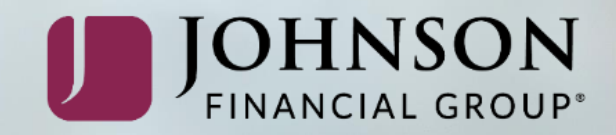